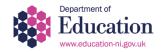

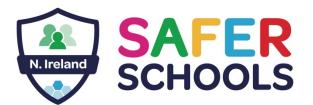

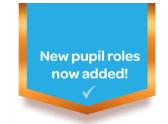

Educate, empower & protect the entire school community.

#### Dear Parents and Carers.

In these unprecedented times, we know everyone is spending more time online at home, including our children and young people. The Internet provides many benefits in keeping us all connected; however, for our children and young people especially, this can present more significant risks.

The online world can be a bit overwhelming at times, but it is important we understand what our children are doing online so we can help make them safer. The Department of Education Northern Ireland (DENI) Safer Schools App aims to help with this.

We are delighted to invite you download the DENI Safer Schools App using the instructions on the following page.

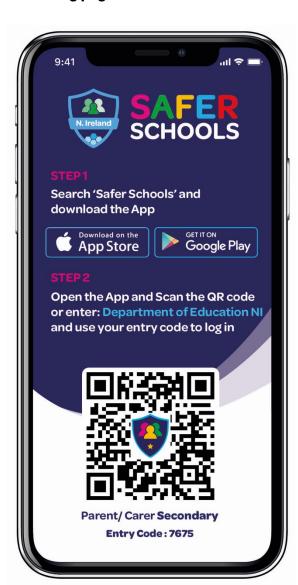

## About the App

The App is designed to support you, as you keep the children and young people in your care safer online. The App will provide you with information on how you can make your home and devices safer. It gives you an in-depth understanding Social Media and the benefits and risks of apps such as Snapchat, Instagram and Houseparty, to name but a few.

The App will also provide you with more information on inspiring healthy media habits and screen time, as well as making you aware of scams and keeping personal information safer online. The in-app Safety Centre also provides you with up-to-date information on how to block, mute and report anything you or the child in your care may find worrying or upsetting online, from images to comments from online bullies.

Don't forget to check out our **free**Home Learning Hub for more online
resources to support you further at
www.oursaferschools.co.uk/home-learning-hub

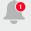

Make sure to enable push notifications to keep up to date with our tips, advice and guidance on how to make your pupils safer.

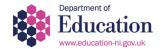

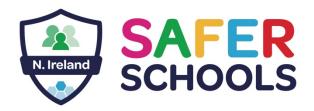

Educate, empower & protect the entire school community.

# **Download and Login Instructions**

#### STEP 1

Search 'Safer Schools' and download the App.

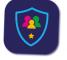

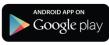

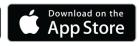

### STEP 2

When you open the Safer Schools App, you will be presented with the login screen. Here you will see your two options for accessing the App - numeric or QR.

## 1) Scan the QR Code

First, tap the "Scan QR Code" button (...or just Scan QR on Android...).

Hold your device so the QR code appears in your camera view (you may need to give permission for the App to use the camera). When it scans the code, you will be logged in!

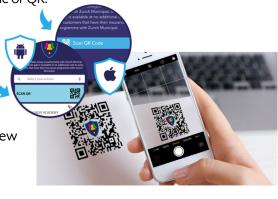

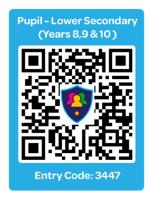

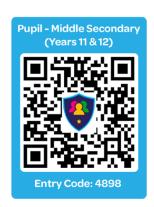

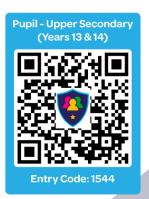

### 2) Using the Numeric Code

First, start to type the name 'Department of Education NI' in the "Select your school" section. Then, Select Department of Education NI from the dropdown list and click 'continue'.

Next, simply enter the 4-digit access entry code for your role within the school (parent/carer, staff or pupil).

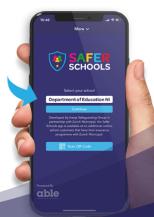

For quick access, submit your Entry Code
0000

Continue